# **ƏDV məqsədləri üçün qeydiyyata alınmış və ya Vergi Məcəlləsinin 218.12-ci maddəsində göstərilən vergi ödəyiciləri üçün "Elektron qaimə-faktura (e-Qaimə)" altsisteminin**

**İSTİFADƏÇİ TƏLİMATI**

**Bakı-2017**

## **Mündəricat**

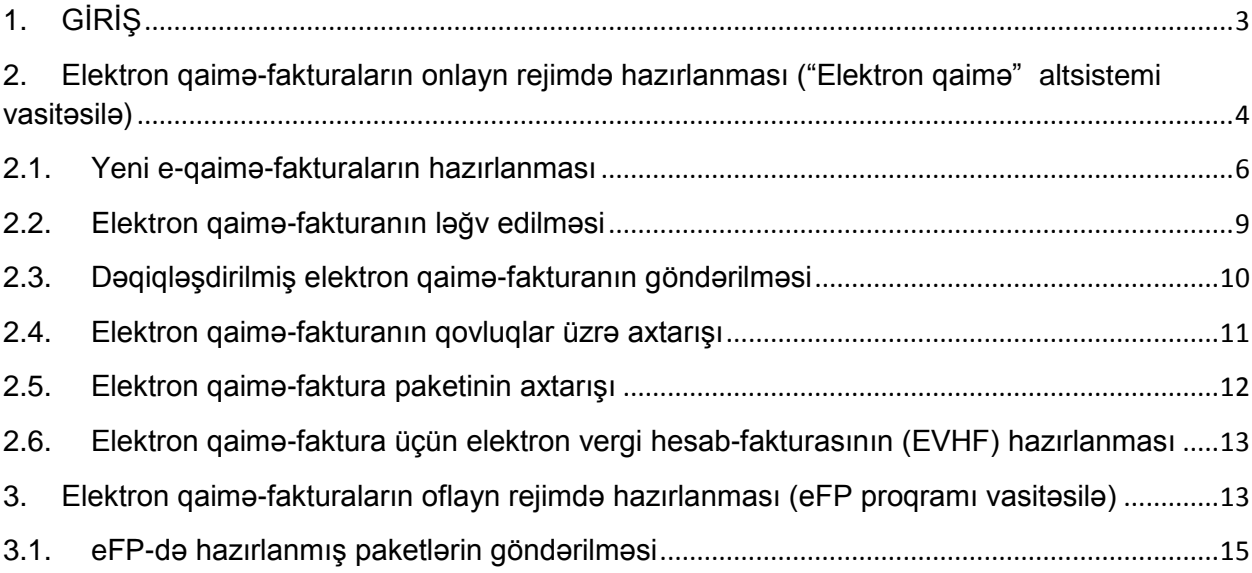

#### <span id="page-2-0"></span>**1. GİRİŞ**

Vergi Məcəlləsinə edilən dəyişikliklərə əsasən ƏDV-nin məqsədləri üçün qeydiyyata alınmış və vergi tutulan əməliyyatlarının həcmi ardıcıl 12 aylıq dövrün istənilən ayında (aylarında) 200.000 manatdan artıq olan ticarət və (və ya) ictimai iaşə fəaliyyəti ilə məşğul olan şəxslər tərəfindən sahibkarlıq fəaliyyəti ilə əlaqədar təqdim edilmiş (yola salınmış) mallara, görülmüş işlərə və göstərilmiş xidmətlərə görə **2017-ci il 1 aprel tarixdən** malların (işlərin, xidmətlərin) alıcısı olan hüquqi şəxslərə və fərdi sahibkarlara (malların, işlərin, xidmətlərin sifarişçisinə) elektron qaimə-faktura (e-qaiməfaktura) təqdim edilməlidir.

Vergi ödəyiciləri elektron qaimə-fakturaları aşağıdakı iki üsulla hazırlaya bilərlər:

a) *Onlayn rejimdə* - vergi ödəyicisi, gücləndirilmiş elektron imza vasitəsindən (Asan İmza) istifadə etməklə İnternet Vergi İdarəsinin "Onlayn kargüzarlıq və e-VHF" bölməsini seçib "Elektron qaimə" altbölməsinə daxil olur və *onlayn rejimdə* elektron qaimə-fakturasını tərtib edərək digər vergi ödəyicisinə təqdim edir.

b) *"Oflayn rejimdə"* **-** vergi ödəyicisi elektron qaimə-fakturasını tərtib etmək üçün xüsusi proqram təminatının ("Elektron Faktura Tərtibatı Proqramı ( **eFP**)" sonuncu versiyasını və digər zəruri proqramları İnternet Vergi İdarəsinin "e-Qaimə-faktura" bölməsinin "Lazımlı proqramlar" altbölməsindən öz kompüterinə yükləyir, tələb olunan qaimə-fakturaları bu proqram vasitəsilə internetdən istifadə etmədən hazırlayır və paketləyir. Sonra paket faylını "**Asan DOC client**" proqramı vasitəsilə imzalayır (bu proqramı <http://asanimza.az/category/asan-doc-az/> linkindən endirmək olar). Sonda gücləndirilmiş elektron imza vasitəsindən (Asan İmza) istifadə etməklə İnternet Vergi İdarəsinin "Onlayn kargüzarlıq və e-VHF" bölməsini seçib "Elektron qaimə" altbölməsinə daxil olur və imzalanmış "adoc" tipli faylı müvafiq menyunu seçməklə sistemə yükləyir. Yükləmə zamanı sistem tərəfindən elektron qaimə-fakturalara unikal seriya və nömrələr verilir və qarşı tərəfin elektron qutusuna göndərilir. Bundan sonra bütün digər əməliyyatlar onlayn rejimdə aparılır. Bu rejim əsasən iri vergi ödəyiciləri üçün nəzərdə tutulmuşdur və çox sayda elektron qaimə-fakturaları təqdim edən vergi ödəyiciləri tərəfindən istifadə edilməsi tövsiyə olunur.

## <span id="page-3-0"></span>**2. Elektron qaimə-fakturaların onlayn rejimdə hazırlanması ("Elektron qaimə" altsistemi vasitəsilə)**

Vergi ödəyicisi gücləndirilmiş elektron imza vasitəsindən (Asan İmza) istifadə etməklə İnternet Vergi İdarəsinin [\(www.e-taxes.gov.az\)](http://www.e-taxes.gov.az/) "Onlayn kargüzarlıq və e-VHF" bölməsini seçib "**Elektron qaimə**" altbölməsinə daxil olur və *onlayn rejimdə* aşağıdakı əməliyyatları edə bilir:

- Elektron qaimə-fakturanın tərtib edilməsi, imzalanması və göndərilməsi;
- Elektron qaimə-fakturanın ləğv edilməsi;
- Elektron qaimə-fakturanın dəqiləşdirilməsi;

 Oflayn rejimdə hazırlanmış, **"Asan DOC client"** proqramı ilə imzalanmış elektron qaimə-fakturaların paket faylının sistemə yüklənməsi və qarşı tərəfə göndərilməsi.

Proqramın interfeysi mövcud "Elektron vergi hesab-faktura (e-VHF)" altsisteminə oxşardır.

Təlimatda istifadə olunan anlayışlar:

 **Obyekt** – qaimə-faktura göndərilən müəssisə və təşkilatın filialları, alt qurumları başa düşülür (əgər obyekt yoxdursa, həmin xana baş saxlanılır);

 **Satıcı** - ƏDV məqsədləri üçün qeydiyyata alınmış və ya Vergi Məcəlləsinin 218.12-ci maddəsində göstərilən vergi ödəyiciləri;

- **Alıcı** malları (işləri, xidmətləri) alan vergi ödəyicisi;
- **"Elektron qaimə" altsisemi**  "e-Qaimə" altsistemi;
- **Elektron qaimə-faktura** e-qaimə-faktura.

"e-Qaimə" altsisteminə daxil olduqda aşağıdakı pəncərə açılır:

| e-Qaima<br><b>Elektron Qaima</b><br>Onlayn Kargüzarlıq           |  | Elektron VHF         |                                | 4NZWSLB - MAYILOV İBRƏT FİKRƏT OĞLU Salahiyyatlar<br>Temsil etdiviniz subvekt: 9900050571(H/Ş) - "SAYBERNET GROUP" MOHDUI V CIXIS |            |                              |                             |                    |                   |  |
|------------------------------------------------------------------|--|----------------------|--------------------------------|----------------------------------------------------------------------------------------------------|------------|------------------------------|-----------------------------|--------------------|-------------------|--|
| Qaimalar<br>Paket axtar<br>Yeni Qaima<br>Axtar<br><b>P</b> Yenik |  |                      |                                |                                                                                                    |            |                              |                             |                    |                   |  |
| Gelenler                                                         |  | Cami 38 sanad        |                                |                                                                                                    |            |                              |                             |                    |                   |  |
| Gönderdiklerim                                                   |  |                      | Tipi<br>Veziyyeti              | Nömrə                                                                                                    | VÖEN       | Ödəyici adı                  | Tarix                       | Malın ümumi dəyəri | Malın ODV mebleği |  |
| <b>Qaralama</b><br><b>Paket gönder</b>                           |  | 1<br>D               | Tesdiq gözleyir                | EAAA 000230                                                                                                    | 1801650402 | TAHÍROV TALEH NURQƏLƏM OĞLU  | 31.03.2017 20:24:52 3777.6  |                    | 679.97            |  |
|                                                                  |  | $2$ C                | Normal                         | EAAA 000228                                                                                                    | 1801650402 | TAHÍROV TALEH NUROBLAM OĞI U | 31.03.2017 20:00:11 0       |                    | $\bullet$         |  |
|                                                                  |  | 3 <sup>o</sup>       | Tesdiq gözleyir                | EAAA 000227                                                                                                    | 1801650402 | TAHÍROV TALEH NUROBLAM OĞI U | 31.03.2017 19:55:33 0       |                    | $\mathbf 0$       |  |
|                                                                  |  | 4C                   | Normal                         | EAAA 000226                                                                                                    | 1801650402 | TAHÍROV TALEH NUROBLAM OĞLU  | 31.03.2017 19:39:44 200     |                    | 18                |  |
|                                                                  |  | 5 <sup>°</sup>       | Normal                         | EAAA 000224                                                                                                    | 1801650402 | TAHÍROV TALEH NUROBLAM OĞLU  | 31.03.2017 19:19:50 5873.4  |                    | 1057.21           |  |
|                                                                  |  | $6$ C                | Tesdiq gözleyir                | EAAA 000222                                                                                                    | 1801650402 | TAHÍROV TALEH NURQƏLƏM OĞLU  | 31.03.2017 19:17:51 3204    |                    | 576.72            |  |
|                                                                  |  | 7 <sup>o</sup>       | Faktura göndərilib             | EAAA 000212                                                                                                    | 1801650402 | TAHÍROV TALEH NURQƏLƏM OĞLU  | 31.03.2017 16:55:29 0       |                    | $\circ$           |  |
|                                                                  |  | $8$ D                | Sistem gaimeni I               | EAAA 000207                                                                                                    | 1801650402 | TAHÍROV TALEH NURQƏLƏM OĞLU  | 31.03.2017 12:24:26 3527.94 |                    | 540               |  |
|                                                                  |  | 9 <sup>°</sup>       | Tesdiq gözleyir                | EAAA 000203                                                                                                    | 1801650402 | TAHÍROV TALEH NURQƏLƏM OĞLU  | 31.03.2017 00:32:10 3527.94 |                    | 540               |  |
|                                                                  |  | 10 <sup>1</sup><br>n | Faktura hazırlanıb EAAA 000202 |                                                                                                    | 1801650402 | TAHÍROV TALEH NURQƏLƏM OĞLU  | 31.03.2017 00:24:33 3527.94 |                    | 540               |  |
|                                                                  |  | $11$ D               | Leăv edilib                    | EAAA 000201                                                                                                    | 1801650402 | TAHÍROV TALEH NURQƏLƏM OĞLU  | 31.03.2017 00:15:35 0       |                    | $\circ$           |  |
|                                                                  |  | $12$ C               | Leğv edilib                    | EAAA 000200                                                                                                    | 1801650402 | TAHÍROV TALEH NURQƏLƏM OĞLU  | 30.03.2017 23:10:20 3527.94 |                    | 540               |  |
|                                                                  |  | 13<br>D              | Lağv edilib                    | EAAA 000195                                                                                                    | 1801650402 | TAHÍROV TALEH NURQƏLƏM OĞLU  | 30.03.2017 21:50:41 0       |                    | $\circ$           |  |
|                                                                  |  | 14<br>C              | Redd olunub                    | EAAA 000191                                                                                                    | 1801650402 | TAHÍROV TALEH NUROBLAM OĞLU  | 30.03.2017 20:38:28 3527.94 |                    | 540               |  |
| Azərbaycan Respublikası Vergiler Nazirliyi                       |  | 15 C                 | Sistem fakturası               | EAAA 000190                                                                                                    | 1801650402 | TAHÍROV TALEH NURQƏLƏM OĞLU  | 30.03.2017.20:32:29 0       |                    | $\bullet$         |  |
| @ 2010 Cybernet MMC-nin istehsalidir                             |  |                      |                                |                                                                                                    |            |                              |                             |                    |                   |  |

Şəkil1. "e-Qaimə" altsisteminin giriş interfeysi

Bu pəncərədə komanda düymələrinin və qovluqların təyinatı aşağıda göstərilir:

- **Yenilə** ekrandakı məlumatların yenilənməsi;
- **Yeni Qaimə** yeni elektron qaimənin-fakturanın hazırlanması və göndərilməsi;

 **Qaimələr** – cari qovluğun ("Gələnlər", "Göndərdiklərim", "Qaralama") qaimələrinin siyahısının göstərilməsi;

- **Axtar** qovluqlar üzrə axtarış əməliyyatlarının yerinə yetirilməsi;
- **Paket axtar** tarix intervalına görə paketin axtarılması;

 **"Gələnlər"** – bu, daxil olan e-qaimə-fakturaların saxlandığı qovluğudur. Həmin qovluqda yerləşən ixtiyari e-qaimə-faktura üzərinə 2 dəfə klik etməklə qaimə-faktura barədə ətraflı məlumat əldə etmək olar;

 **"Göndərdiklərim"** – bu, Satıcı tərəfindən Alıcı vergi ödəyəcilərinə göndərilən və ya ləğv edilən qaimələrin saxlandığı qovluğudur;

 **"Qaralama" –** göndərilmək üçün nəzərdə tutulan, müvəqqəti saxlanılan elektron qaimə-fakturaların toplandığı qovluğudur. Hazırlanması tam başa çatmayan, gələcəkdə yenidən hazırlanması nəzərdə tutulan qaimələr istifadəçi tərəfindən bu qovluğa göndərilir. Bunun üçün istifadəçi qaimə-faktura hazırlanan zaman **Qaralamaya göndər** düyməsini sixir. İstifadəçi, *Qaralama* qovluğundakı qaimə-faktura üzərinə 2 dəfə klik etməklə açılan pəncərədə qaimənin zəruri məlumatlarını əlavə etməklə qaiməfakturanı *"Qaralama"* qovluğunda yadda saxlaya ( **Qaralamada yadda saxla**), Alıcıya göndərə (**Qaiməni İmzala və Göndər)** və ya ləğv edə bilər **(Qaiməni ləğv et)** bilər:

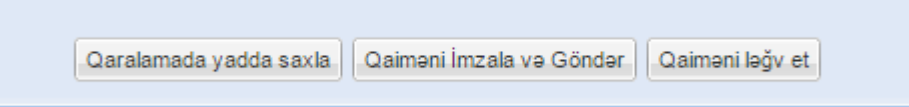

```
Şəkil 2.
```
"Gələnlər" və "Göndərdiklərim" qovluqlarında e-qaimə-fakturanın vəziyyəti aşağıdakı kimi xarakterizə olunur ("Vəziyyəti" rekviziti üzrə):

 **"Təsdiq gözləyir"** – e-qaimə-faktura Alıcının təsdiqini gözləyir (sətrin rəngi **yaşıl** olur);

**"Normal"** – e-qaimə-faktura Alıcı tərəfindən artıq təsdiqlənmişdir;

 **"Sistem tərəfindən təsdiqlənmiş"** – e-qaimə-faktura 5-ci günün sonunda system tərəfindən təsdiqlənmişdir;

**"Rədd olunub"** – e-qaimə-faktura Alıcı tərəfindən rədd olunub;

 **"Ləğv olunub"** – e-qaimə-faktura Satıcı tərəfindən ləğv edilib (sətrin rəngi **qırmizi** olur);

- **"EVHF hazırlanıb"**  e-qaimə-fakturanın vergi hesab-fakturası hazırlanıb;
- **"EVHF göndərilib"** e-qaimə-fakturanın vergi hesab-fakturası göndərilib;

 **"EVHF ləğv olunub"** – Satıcı tərəfindən "Elektron VHF" bölməsində həmin qaimə-fakturanın vergi hesab-fakturası ləğv edilmişdir;

 **"Sistem EVHF-ni hazırlayıb"** – Satıcı, təsdiqlənmiş e-qaimə-fakturanın elektron vergi hesab-fakturasını 5 gün ərzində hazırlamırsa, sistem avtomatik olaraq "Elektron VHF" bölməsinin "Qaralama" qovluğuna həmin qaimə-fakturanın vergi hesabfakturasını hazırlayıb göndərir.

 **"Sistem qaiməni ləğv edib"** – ayın sonunadək dəqiqləşmiş e-qaimə-faktura Alıcı tərəfindən təsdiqlənmirsə, sistem tərəfindən avtomatik ləğv edilir.

## <span id="page-5-0"></span>**2.1. Yeni e-qaimə-fakturaların hazırlanması**

Satıcı vergi ödəyicisi **"Yeni Qaimə"** düyməsini basmaqla e-qaimə-fakturanı hazırlayaraq qarşı tərəfə (Alıcıya) təqdim edir. Satıcı tərəfindən göndərilmiş e-qaiməfaktura Alıcı vergi ödəyicisi tərəfindən təsdiq edilməlidir. Əgər həmin e-qaimə-faktura Alıcı vergi ödəyicisi tərəfindən 5 gün ərzində təsdiq edilməzsə, həmin e-qaimə-faktura proqram təminatı tərəfindən avtomatik təsdiqlənir. İş axını zamanı təsdiqləmə və göndərmə əməliyyatları gücləndirilmiş elektron imza (Asan İmza) vasitəsilə təsdiqlənir. Qaimənin vəziyyəti Alıcı təsdiqləyədək "Təsdiq gözləyir" olur, təsdiqlədikdən sonra isə "Normal"-a çevrilir.

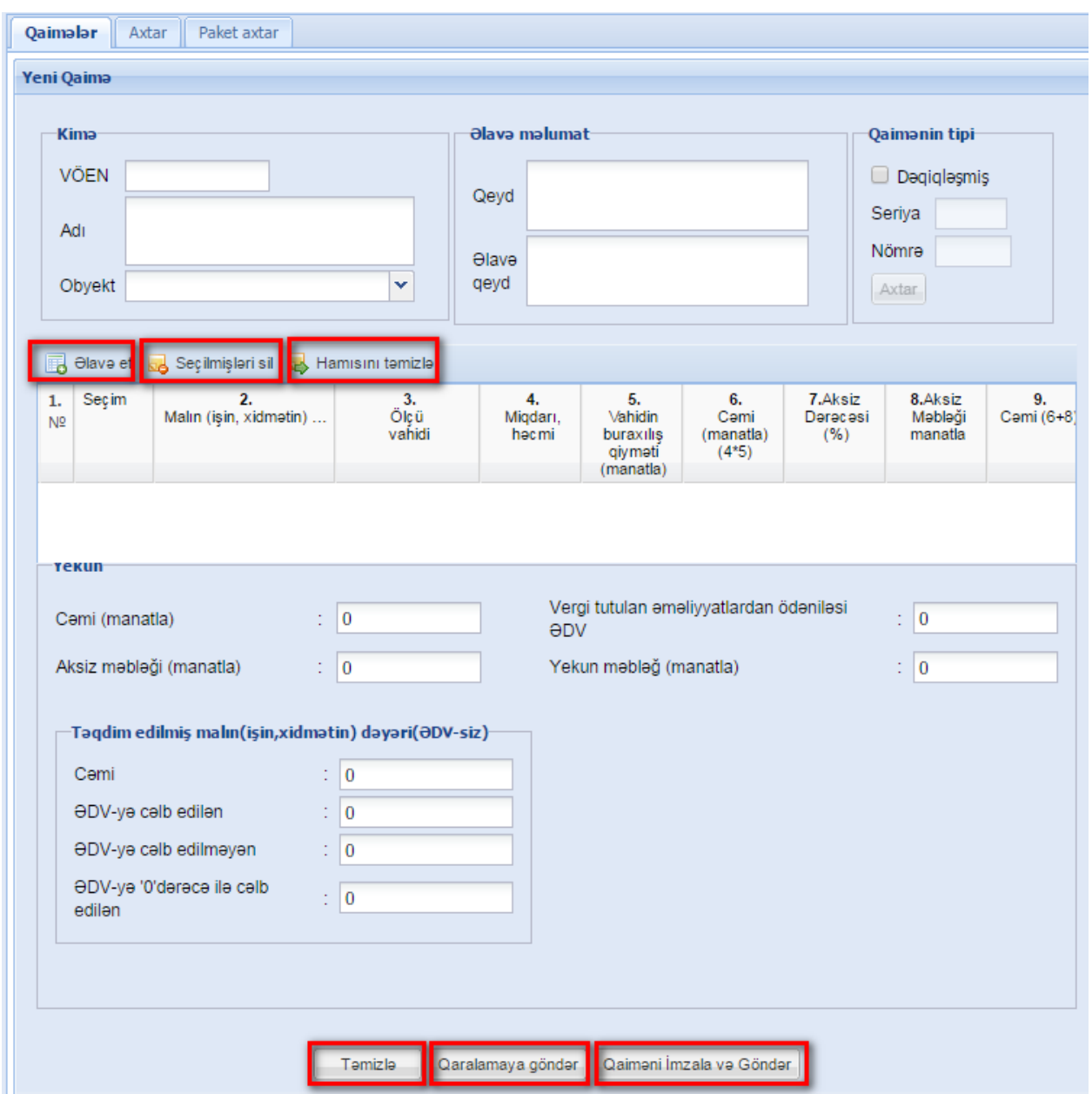

Şəkil 3. Yeni elektron qaimə-fakturanın hazırlanma pəncərəsi

İstifadəçi (Satıcı) *"*Kimə*"* bölməsində VÖEN xanasına Alıcının VÖEN-i daxil edir. Bu zaman ödəyicinin adı və filialları (obyektləri) sistem təfərindən xanalara avtomatik doldurulur.

Bu pəncərənin komanda düymələrinin təyinatı aşağıda göstərilir:

 "**Əlavə et" -** yeni e-qaimə-faktura məlumatlarını daxil etmək üçün nəzərdə tutulur. Bu düyməni sıxdıqda alt cədvələ boş sətir əlavə edilir. İstifadəçi həmin sətri doldurmalıdır;

"**Seçilmişləri sil" -** cədvəldə seçilmiş sətirləri silmək üçündür;

"**Hamısını təmizlə" -** bütün sətirləri silmək üçündür;

"**Təmizlə" -** e-qaimə-fakturanın bütün rekvizitlərini təmizləmək üçündür;

 **"Qaralamaya göndər"** – e-qaimə-fakturanı müvəqqəti saxlamaq üçün "Qaralama" qovluğuna göndərmək üçün nəzərdə tutulur;

 **"Qaiməni İmzala və Göndər"** – e-qaimə-fakturanın bütün məumatları doldurulduqdan sonra onu gücləndirilmiş elektron imza (məsələn, Asan İmza) ilə imzalamaq və Alıcı vergi ödəyicisinə göndərmək üçün nəzərdə tutulur. Bu əməliyyatdan sonra e-qaimə-fakturaya sistem tərəfindən unikal seriya və nömrə verilir.

**Qeyd:** E-qaimə-fakturanın tarixi aşağıdakı kimi təyin edilir:

 Əgər e-qaimə-faktura sistem tərəfindən təsdiq edilərsə, qaimə-fakturanın tarixi onun göndərildiyi tarix qəbul edilir;

 Satıcı tərəfindən göndərilən e-qaimə-faktura Alan vergi ödəyicisi tərəfindən təsdiqləndiyi gün e-qaimə-fakturanın tarixi qəbul edilir.

E-qaimə-fakturanın rekvizitləri aşağıdakı qaydada doldurulur:

 **Sıra №-si** - alıcıya (sifarişçiyə) təqdim olunmuş malların (işlərin, xidmətlərin) sıra sayıdır, proqram tərəfindən nömrələnilir;

 **Yola salınmış malların (işlərin, xidmətlərin) adı** - təqdim edilmiş malların (işlərin, xidmətlərin) adlarıdır;

**Ölçü vahidi** *-* malların (işlərin, xidmətlərin) ölçü vahididir;

 **Miqdarı, həcmi** - malların (işlərin, xidmətlərin) ölçü vahidi ilə miqdarıdır (həcmidir);

 *Vahidinin buraxılış qiyməti* - malların (işlərin, xidmətlərin) müəyyən olunmuş ölçü vahidinin qiyməti (ƏDV və aksiz nəzərə alınmadan) sütunudur;

 **Cəmi** sütunu təqdim edilmiş malın (ƏDV-siz və aksizsiz) ümumi dəyərini göstərir;

 **Aksiz** qrafasının ikinci ("Məbləği, man") sütununda aksizli mallar üzrə aksizin ümumi məbləği yazılır;

 **Təqdim edilmiş malın (işin, xidmətin) dəyəri (ƏDV-siz), man.** qrafasının "Cəmi" sütununda təqdim edilmiş malın (işlərin, xidmətlərin) ümumi dəyəri ilə aksizin məbləğinin cəmi göstərilir;

 **o cümlədən, ƏDV-yə cəlb edilən** sütununda təqdim edilmiş malların (işlərin, xidmətlərin) əlavə dəyər vergisinə cəlb olunan dəyəri qeyd edilir;

 **o cümlədən, ƏDV-yə cəlb edilməyən** sütununda təqdim edilmiş malların (işlərin, xidmətlərin) qanunvericiliyin müddəalarına əsasən əlavə dəyər vergisinə cəlb olunmayan dəyəri yazılır;

 **o cümlədən, ƏDV-yə «0» (sıfır) dərəcə ilə cəlb edilən** sütununda təqdim edilmiş malların (işlərin, xidmətlərin) qanunvericiliyin müddəalarına əsasən əlavə dəyər vergisinə «0» (sıfır) dərəcəsi ilə cəlb edilən dəyəri göstərilir;

 **Vergi tutulan əməliyyatdan ödənilməli olan ƏDV, man.** sütununda göstərilən məbləğ eyni bir sətir üzrə "ƏDV-ə cəlb edilən" sütununda göstərilən rəqəmin ƏDV-nin qanunvericiliklə müəyyən edilmiş dərəcəsinə vurulmaqla hesablanır;

 **Təqdim edilmiş mallar (işlər, xidmətlər) üçün məbləğ, man.** sütununda göstərilən məbləğ eyni bir sətir üzrə "Təqdim edilmiş malın (işin, xidmətin) dəyəri (ƏDVsiz)" "Cəmi" sütunu ilə "Vergi tutulan əməliyyatdan ödənilməli olan ƏDV məbləği, man." sütununda göstərilən məbləğlərin cəminə bərabər olmalıdır;

**Yol vergisinin məbləği, man** (öhdəliyi olan vergi ödəyiciləri üçün);

 **Yekun** bölməsindəki məlumatlar qaimənın müvafiq məlumat sətirlərindəki məlumatların yekunudur.

<span id="page-8-0"></span>Qeyd: Daxil edilən məbləğlər milli valyutada (manatla) göstərilməlidir.

#### **2.2. Elektron qaimə-fakturanın ləğv edilməsi**

Satıcı vergi ödəyicisi göndərdiyi istənilən e-qaimə-fakturanı ləğv edə bilər və bunun üçün "Göndərdiklərim" qovluğundakı müvafiq e-qaimə-fakturanı taparaq üzərinə 2 dəfə klik edir. Sonra açılan pəncərədə "**Qaiməni ləğv et"** düyməsi sıxılır və əməliyyatın təsdiqlənməsi tələb olunur. Bunun üçün ləğv etmə səbəbi daxil edilir və **Qəbul** düyməsi basılır. Sonda əməliyyat gücləndirilmiş elektron imza vasitəsilə (məsələn: Asan İmza) təsdiqlənir. Nəticədə e-qaimə-faktura ləğv edilir, onun vəziyyəti **"Ləğv olunub"** olur və sətrin rəngi **qırmızı** rəngə çevrilir.

Qaimə ləğv edildikdən sonra Alıcı vergi ödəyicisinin "Elektron qaimə" bölməsinin "Gələnlər" qovluğundakı həmin qaimənin vəziyyəi "**Ləğv olunub**" kimi əks olunur və rəngi **qırmızya** çevrilir.

#### <span id="page-9-0"></span>**2.3. Dəqiqləşdirilmiş elektron qaimə-fakturanın göndərilməsi**

E-qaimə-fakturanın dəqiqləşdirilməsi o zaman həyata keçirilir ki, o təqdim edildikdən sonra vergi tutulan dövriyyənin dəqiqləşdirilməsinə əsas verən hallar üzə çıxsın. Başqa sözlə, Vergi Məcəlləsinin 163-cü maddəsinə əsasən əməliyyat qismən ləğv edildikdə, o cümlədən mal qismən geri qaytarıldıqda, əməliyyatın xarakteri dəyişdikdə, qiymətlər aşağı düşdükdə və s. hallarda qiymətləndirmə bazasında dəyişikliyın baş verdiyi hesabat dövründə dəqiqləşdirmə aparılır.

Dəqiqləşdirilmiş e-qaimə-faktura hazırlamaq üçün aşağıdakı pəncərədə "*Qaimənin tipi"* bölməsində *Dəqiqləşdirilmiş* sözünü qeyd etmək və dəqiqləşdirilən e-qaiməfakturanın seriya və nömrəsini daxil edib **Axtar** düyməsini basmaq lazımdır. Bu zaman qaimə üzrə məlumatlar ekrana çıxacaqdır.

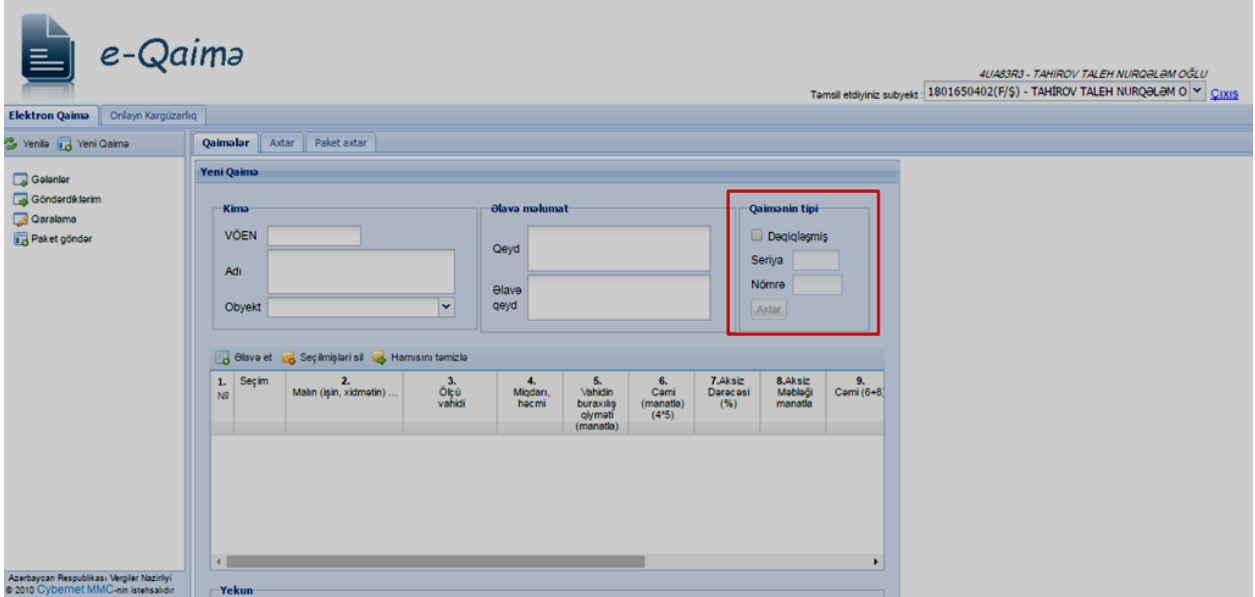

Şəkil 4. Dəqiqləşmiş e-qaimə-fakturanın göndərilməsi

Müvafiq düzəlişlər edilərək təsdiqləndikdən sonra e-qaimə-fakturaya yeni seriya və nömrə verilir. Satıcı tərəfindən göndərilmiş dəqiqləşdirilmiş e-qaimə-faktura Alıcı vergi ödəyicisi tərəfindən təsdiq edilməlidir. İş axını zamanı təsdiqləmə və göndərmə əməliyyatları gücləndirilmiş elektron imza vasitəsilə (Asan İmza) təsdiqlənir. Əgər həmin e-qaimə-faktura Alıcı vergi ödəyicisi tərəfindən ayın sonuna kimi təsdiq edilməzsə, həmin e-qaimə-faktura proqram təminatı tərəfindən silinir və dəqiqləşdirilməmiş sayılır.

#### <span id="page-10-0"></span>**2.4. Elektron qaimə-fakturanın qovluqlar üzrə axtarışı**

Elektron qaimə-fakturalar üzrə axtarış əməliyyatı etmək üçün "**Axtar**" düyməsi sıxılır. Bu zaman aşağıdakı pəncərə ekranda əks olunur:

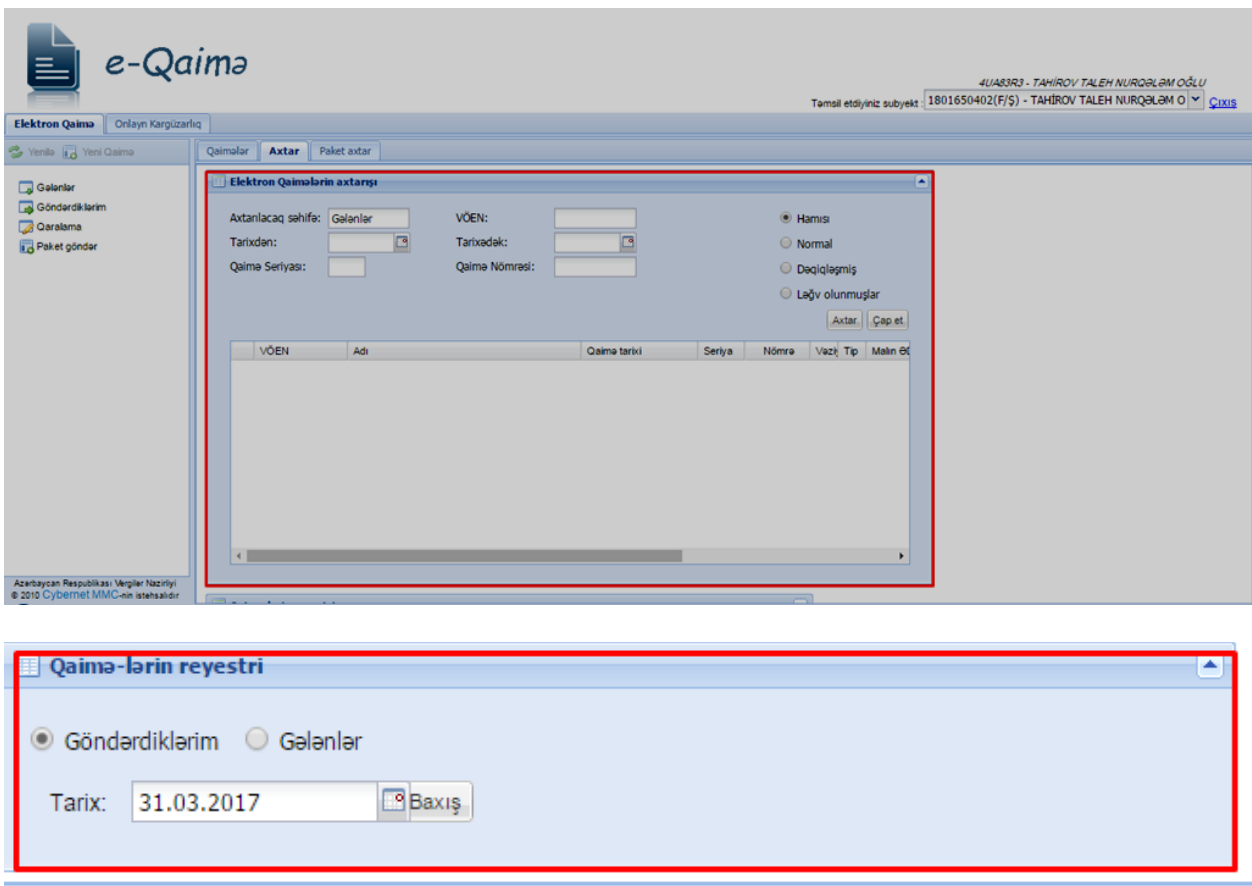

Şəkil 5. Axtarış pəncərisi

Axtarış pəncərəsi iki hissədən ibarətdir:

 **Elektron qaimələrin axtarışı** - İstifadəçi ekranda əks olunan axtarış kriteryalarını (axtarılacaq qovluğu, VÖEN-i, tarixi, qaiməninnin seriya və nömrəsini, vəziyyətini ) daxil edir və **"Axtar"** düyməsini basır. Nəticədə kriteriyalara uyğun eqaimə-fakturaların sayı və siyahısı ekrana gətirilir. Siyahıda əks olunan qaimənin üzərinə iki dəfə klik etməklə onun məlumatları ilə ətraflı tanış olmaq olar. Bu pəncərədə

axtarış zamanı "Axtarılacaq səhifə" kriteryasından başqa, digər kriteryaları doldurmaq mütləq vacib deyildir;

 **Qaimələrin reyestri** - Əgər qaimələrin sayı 49-dan çox olarsa, onlara baxmaq üçün bu bölmədə konkret tarix və qovluq məlumatlarını seçib "**Baxış**" düyməsini sıxmaq lazımdır. Nəticədə qeyd edilən tarixə uyğun e-qaimə-fakturalar siyahıda əks olunacaqdır.

#### <span id="page-11-0"></span>**2.5. Elektron qaimə-faktura paketinin axtarışı**

Əgər e-qaimə-fakturalar oflayn rejimdə "e-Faktura" (eFP) proqramının "Qaimə" altbölməsi vasitəsilə hazırlanaraq və paketlənərək göndərilmişdirsə, onlayn rejimdə onların axtarışı üçün **"Paket axtar"** düyməsindən istifadə olunur. Axtarış üçün tarix intervalı daxil edilir və **Axtar** düyməsi basılır. Axtarışın nəticəsi alt cədvəldə əks olunur.

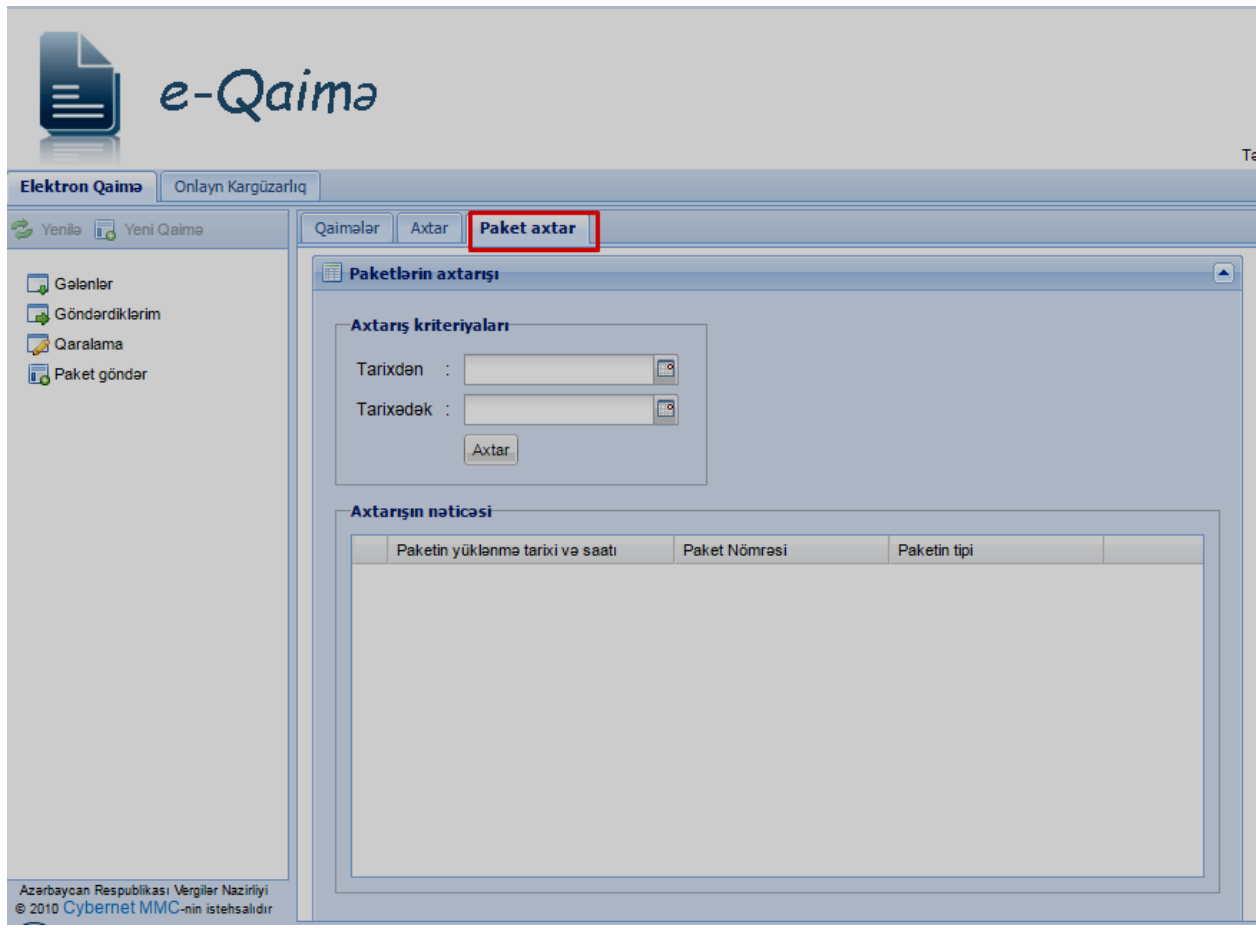

Şəkil 6.

## <span id="page-12-0"></span>**2.6. Elektron qaimə-faktura üçün elektron vergi hesab-fakturasının (EVHF) hazırlanması**

Satıcı, vəziyyəti "**Normal**" və "**EVHF ləğv olunub**" olan e-qaimə-fakturalar üçün EVHF hazırlaya bilər. Bunun üçün o, "*Göndərdiklərim*" qovluğuna daxil olaraq müvafiq e-qaimə-fakturanı tapıb üzərinə 2 dəfə klik edir və açılan pəncərənin aşağı hissəsində yerləşən "**Qaimənin fakturasını hazırla**" düyməsini sıxır. Nəticədə e-qaimə-faktura üçün EVHF hazırlanır və həmin EVHF, "Elektron EVHF" altsisteminin "Qaralama" qovluğuna göndərilir. İstifadəçi hazırlanmış həmin EVHF-ni imzalayıb göndərə bilər.

Satıcı, hazırladığı e-qaimə-fakturası üçün 5 gün ərzində vergi hesab-fakturasını hazırlamamışdırsa, o zaman sistem tərəfindən avtomatik EVHF hazırlanır və "Elektron EVHF" altsisteminin "Qaralama" qovluğuna göndərilir.

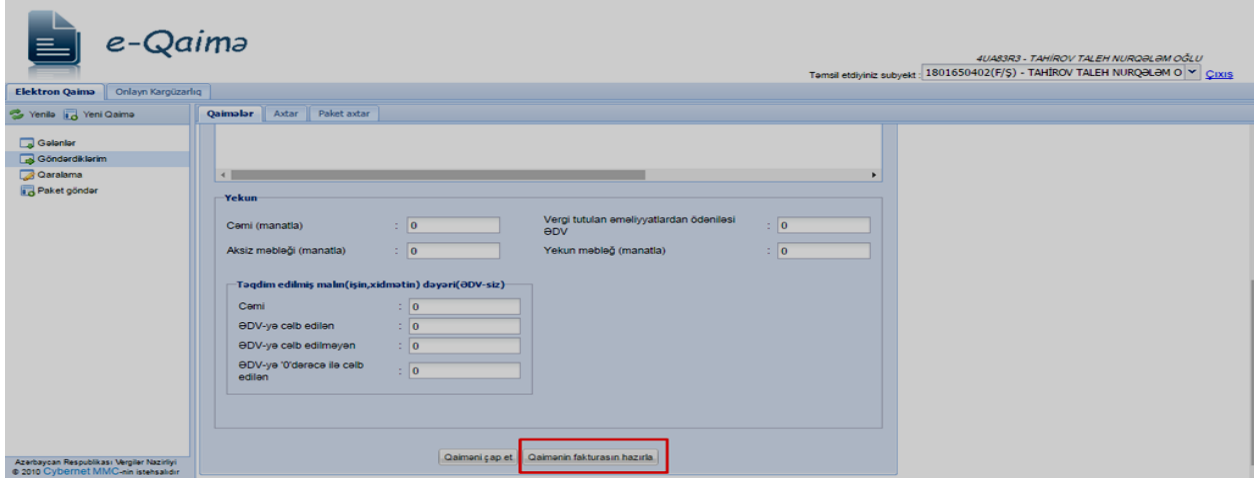

Şəkil 7. E-qaimə-faktura üçün EVHF-nin hazırlanması

## <span id="page-12-1"></span>**3. Elektron qaimə-fakturaların oflayn rejimdə hazırlanması (eFP proqramı vasitəsilə)**

E-qaimə-fakturaları *oflayn* rejimdə hazırlamaq üçün "Elektron Faktura Tərtibatı Proqramı (eFP)"–nın "1.1.3"-cü versiyasından başlayaraq yeni **"File/Yeni/QAİMƏ"** altmenyusu əlavə edilmişdir.

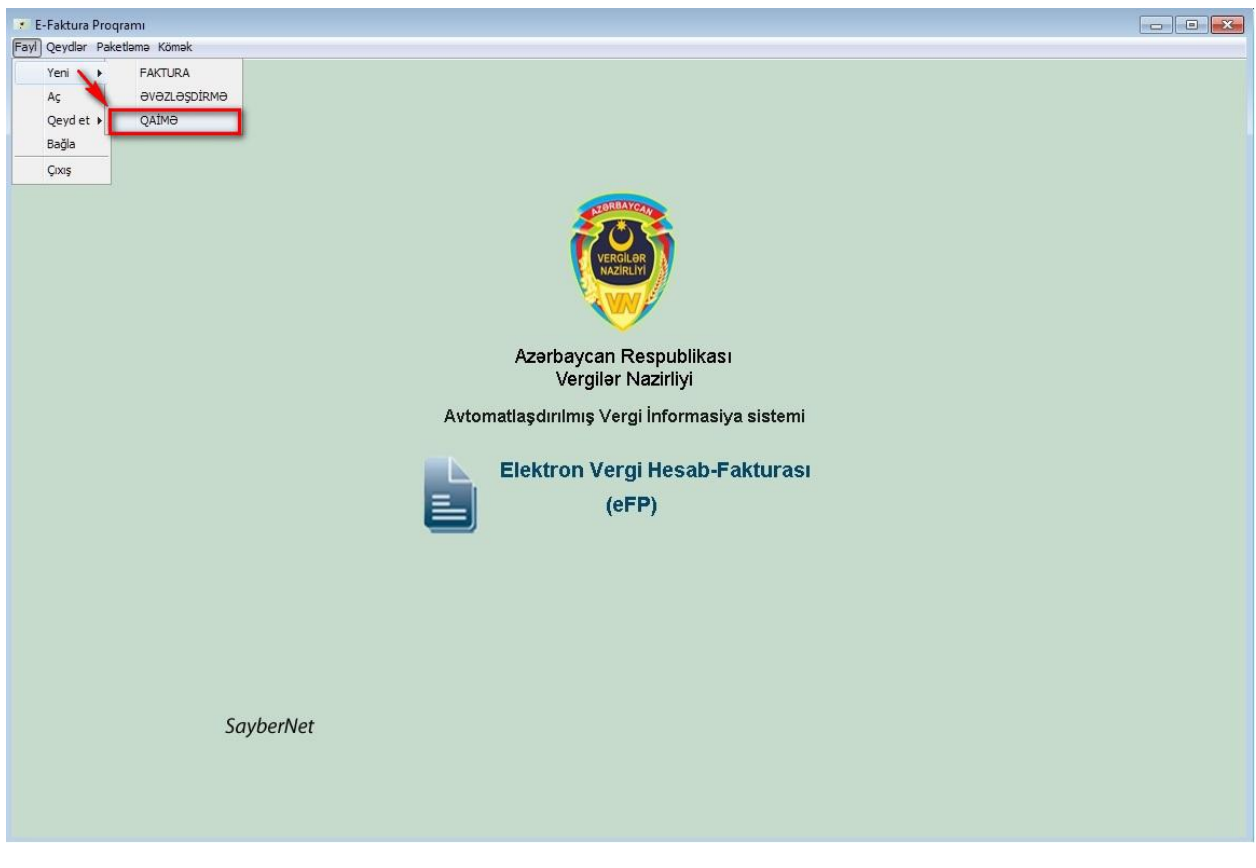

Şəkil 8. eFP proqramının istifadəçi interfeysi

Bu bölmə vasitəsilə qaimə-fakturalar hazırlanır və paketlənir.

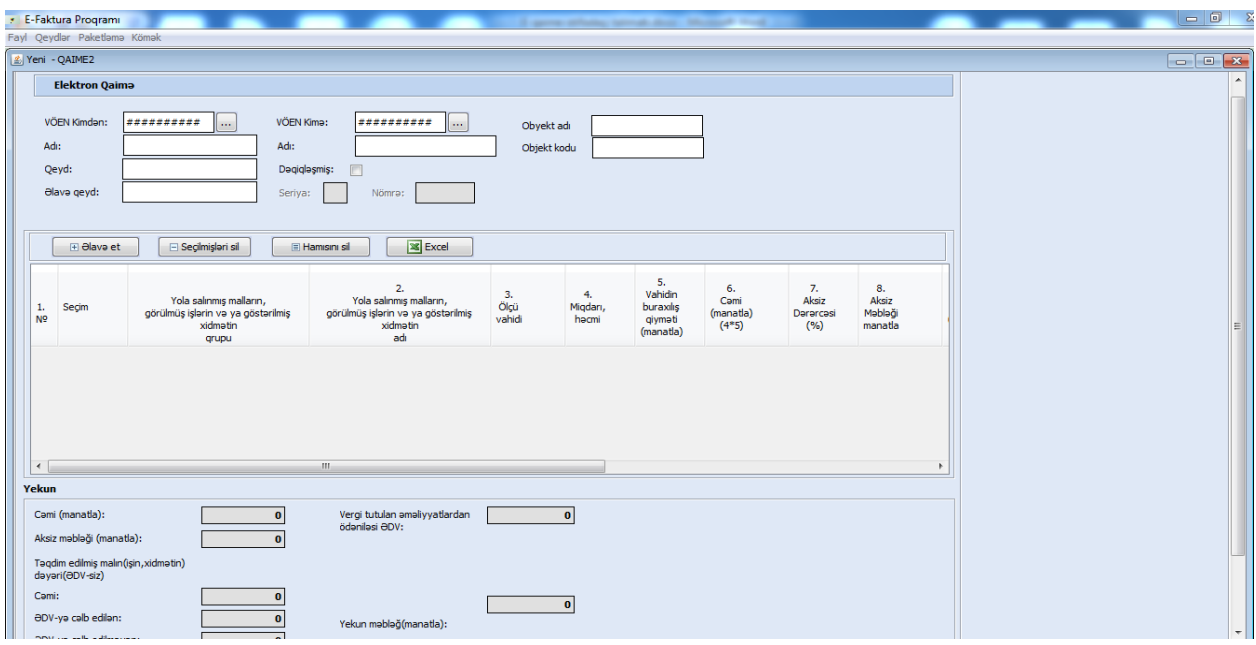

Şəkil 9. eFP proqramı vasitəsilə e-qaimə-fakturaların hazırlanması

Sonra paket faylları "**Asan DOC client"** proqramı vasitəsilə imzalanılır (bu proqramı Asan İmza saytının [\(http://asanimza.az\)](http://asanimza.az/) "ASAN DOC" bölməsindən endirmək olar).

#### <span id="page-14-0"></span>**3.1.eFP-də hazırlanmış paketlərin göndərilməsi**

İmzalanmış qaimə-faktura paketlərinin göndərilməsi üçün İstifadəçi İnternet Vergi İdarəsinin (www.e-taxes.gov.az) "Onlayn kargüzarlıq və e-VHF" bölməsini seçib "Elektron qaimə" altbölməsinə daxil olur və "adoc" tipli faylı *"***Paket göndər***"* menyu vasitəsilə sistemə yükləyir.

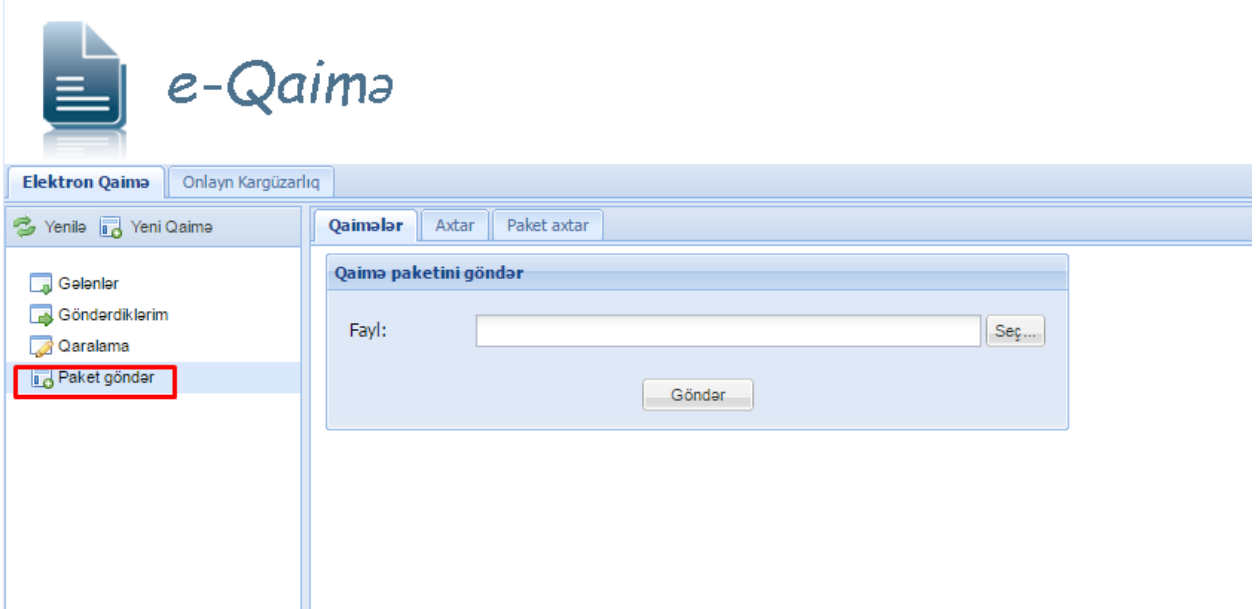

Şəkil 10. Oflayn hazırlanmış e-qaimə-faktura paketinin sistemə yüklənməsi

Yükləmə zamanı e-qaimə-fakturalara sistem tərəfindən unikal seriya və nömrələr verilir və onlar qarşı tərəfin "*Elektron qaimə*" bölməsinin "**Gələnlər**" qovluğuna göndərilir. Bundan sonra digər əməliyyatlar *onlayn* rejimdə davam etdirilə bilər.